MACsheet IST | IST が起動できない

現象

IST を起動しようとすると「オペレーティングシステムは現在このアプリケーションを実行するように構成されていません」のエ ラーメッセージが表示される。

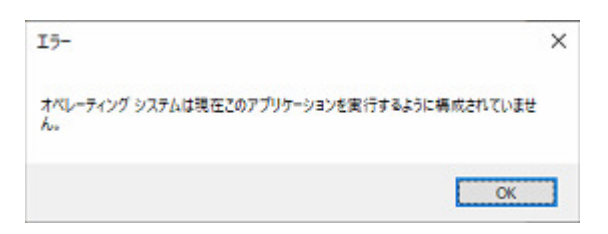

対処方法

1.Office の修復を実行する。

- 2. 「AccessDatabaseEngine\_x64」をインストールする。
- > Office の修復手順

①Windows の設定-アプリ-「アプリと機能」からお使いの Office を選択してください。

画像は Microsoft365 の場合です。

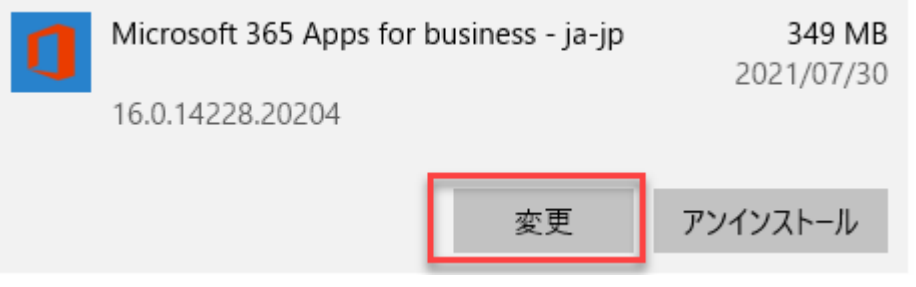

②変更ボタンを押します。

ユーザーアカウント制御のダイアログが表示される場合があります。 「はい」を選択します。

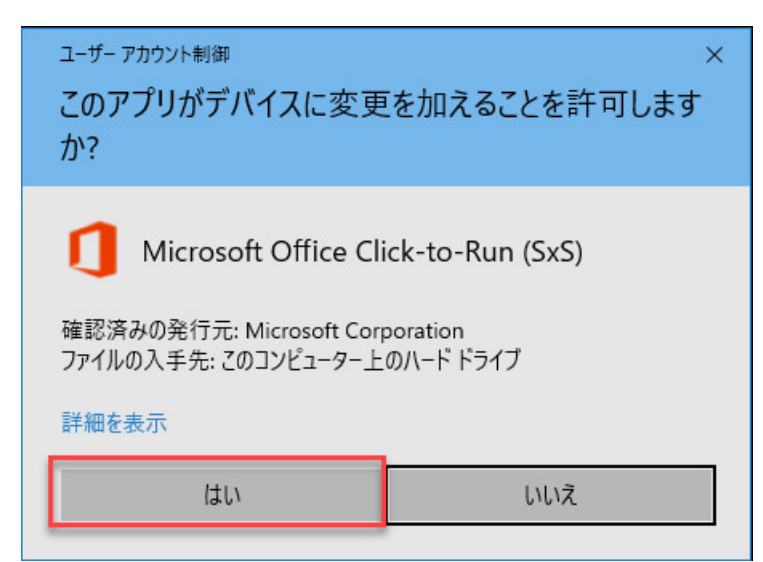

③クイック修復を選択し、修復ボタンをクリックします。

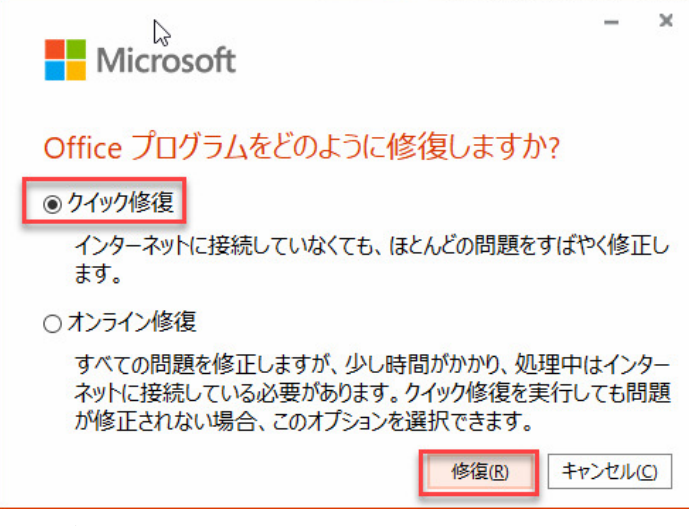

修復が終わるまで待ちます。

> 「AccessDatabaseEngine\_x64」をインストール手順

ファイルは、MACsheet IST インストールメディアの cncKad.19¥Disk1¥Prereq\_x64 フォルダ内にあります。 ①AccessDatabaseEngine\_x64.exe を選択し、マウス右クリック。管理者として実行を選択。

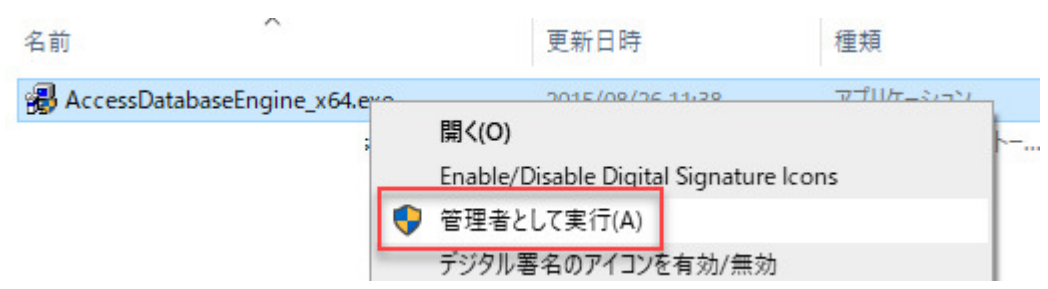

- ②アカウント制御のダイアログが表示される場合があります。「はい」を選択してください。
- ③下記のインストールウイザードが表示されます。NEXT をクリックします。

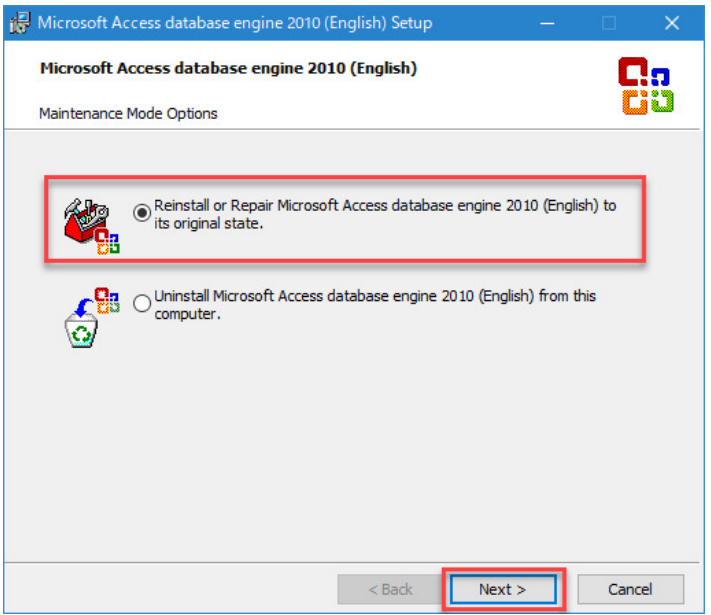

## $MAGsheet 0 a A$  2021  $\pm$  8  $\pm$  2  $\pm$

④Install をクリックします。インストールか開始されます。

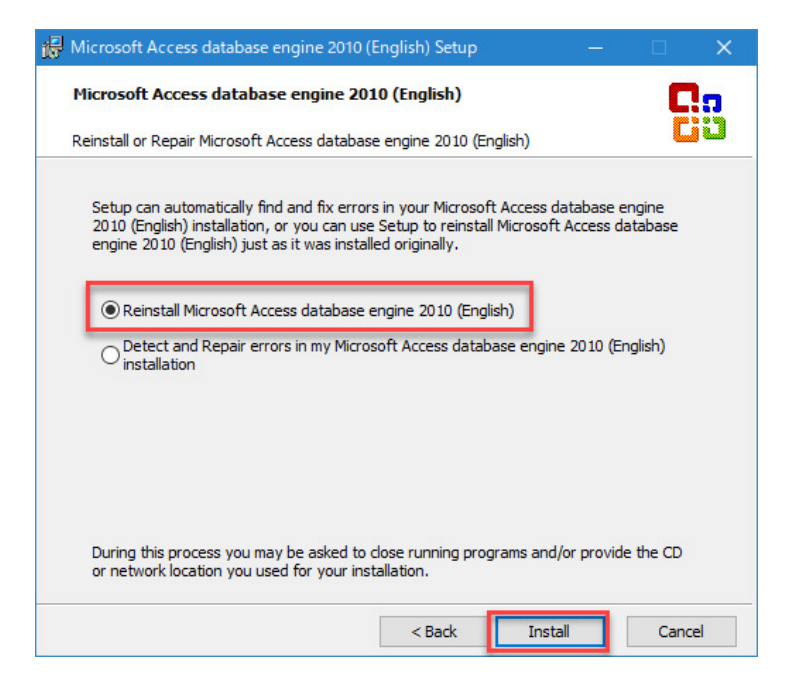

⑤確認メッセージが表示されます。OK ボタンを押し閉じます。

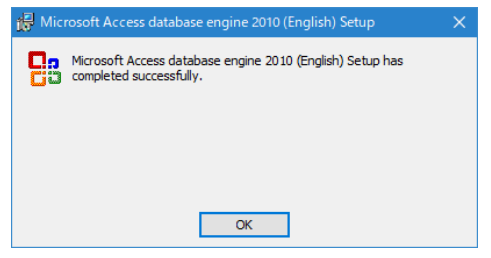

インストール終了です。

MACsheetIST を起動し動作確認お願いいたします。